# **Dell SE2222H/SE2222HV**

Dell Display Manager Manuel de l'Utilisateur

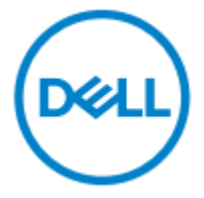

**Modèle de Moniteur: SE2222H/SE2222HV Modèle Réglementaire: SE2222Hf, SE2222HVf, SE2222Ht**

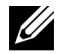

**REMARQUE: Une REMARQUE indique des informations importantes qui vous aident à mieux utiliser votre ordinateur.**

**© 2021 Dell Inc. ou ses filiales. Tous les droits sont réservés.**

Dell, EMC, et les autres marques sont des marques de Dell Inc. ou de ses filiales. Les autres marques peuvent être des marques de leurs propriétaires respectifs.

2021 - 04

Rév. A00

**2** │

## <span id="page-2-0"></span>**Table des matières**

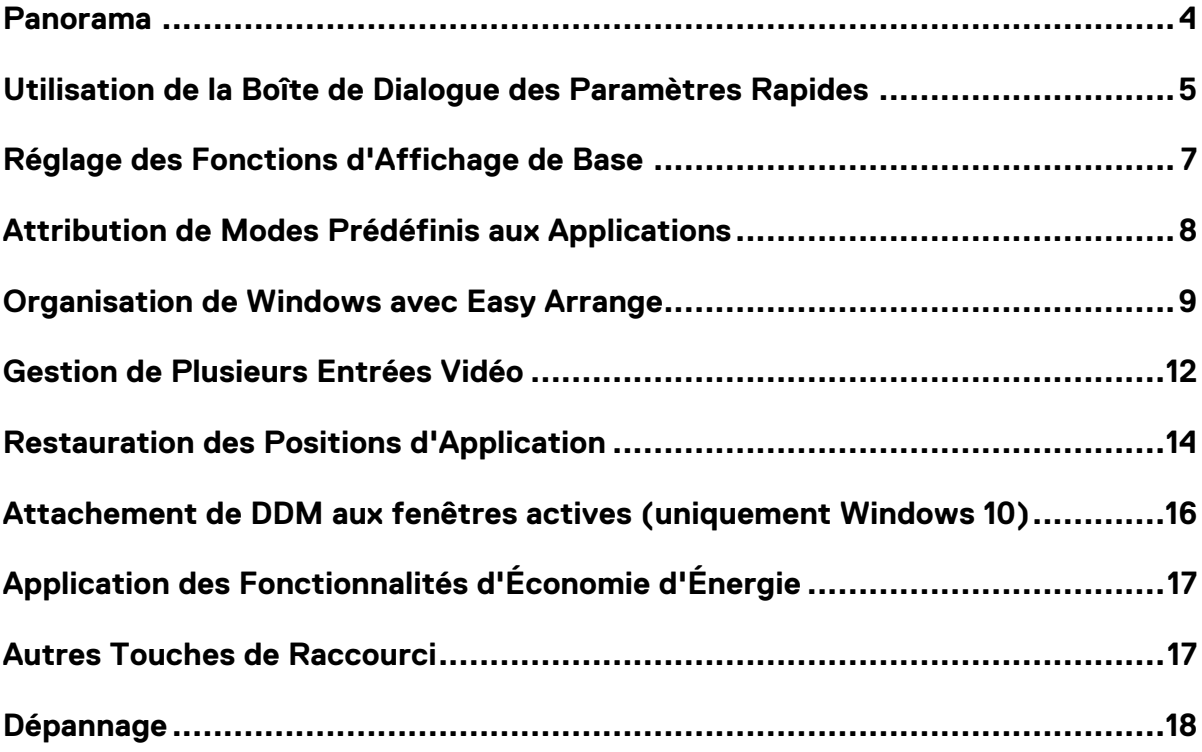

**D**&LL **[Table des matières](#page-2-0)** │ **3**

#### <span id="page-3-0"></span>**Panorama**

Dell Display Manager est une application Microsoft Windows utilisée pour gérer un moniteur ou un groupe de moniteurs. Il permet le réglage manuel de l'image affichée, l'attribution de paramètres automatiques, la gestion de l'énergie, l'organisation des fenêtres, la rotation de l'image et d'autres fonctionnalités sur certains moniteurs Dell. Après l'installation, Dell Display Manager s'exécute à chaque démarrage du système et place son icône dans la barre des notifications. Les informations sur les moniteurs connectés au système sont disponibles lorsque vous survolez l'icône de la barre de notification.

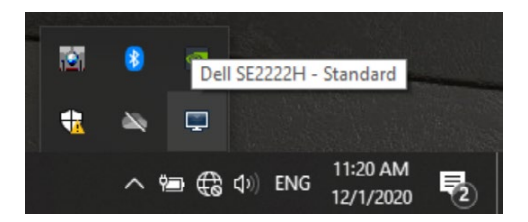

**REMARQUE: Dell Display Manager utilise le canal DDC/CI pour communiquer avec le moniteur. assurez-vous que DDC/CI est activé dans le menu comme ci-dessous.**

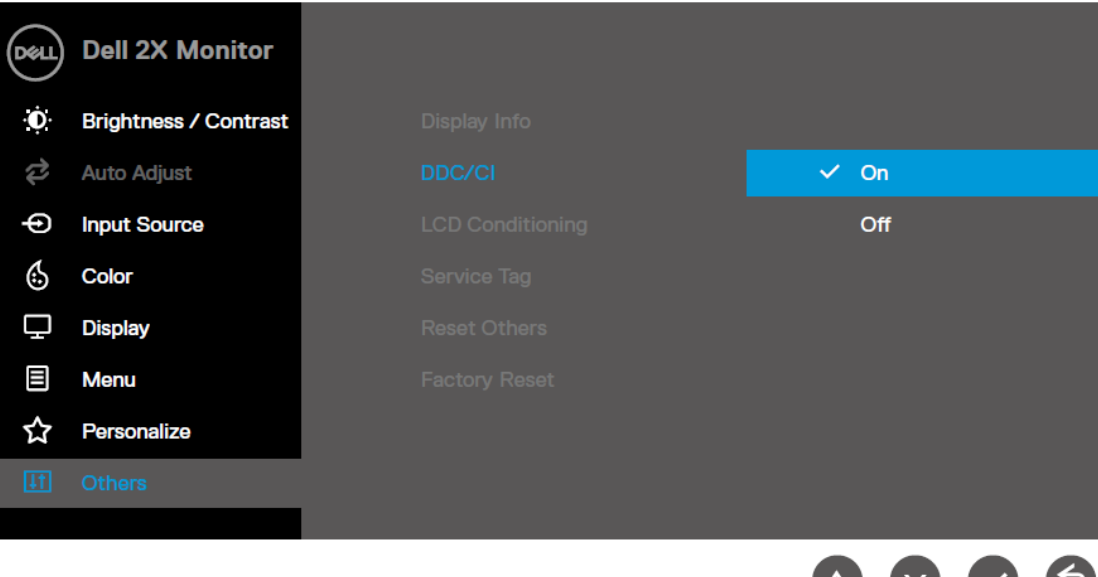

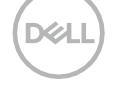

## <span id="page-4-0"></span>**Utilisation de la Boîte de Dialogue des Paramètres Rapides**

Cliquez sur l'icône de la barre de notification de Dell Display Manager pour ouvrir la boîte de dialogue **Paramètres Rapides**. Lorsque plusieurs modèles Dell pris en charge sont connectés à l'ordinateur, un moniteur cible spécifique peut être sélectionné à l'aide du menu. La boîte de dialogue **Paramètres Rapides** permet de régler facilement les niveaux de luminosité et de contraste du moniteur. Vous pouvez sélectionner le **Mode Manuel** ou le **Mode Automatique** et la résolution de l'écran peut être modifiée.

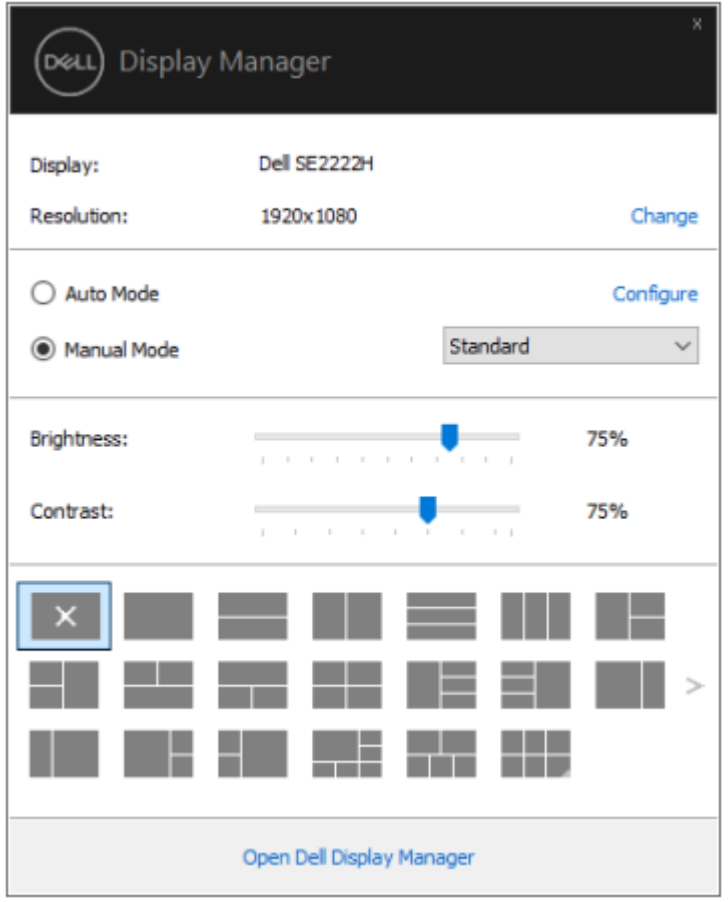

La boîte de dialogue **Paramètres Rapides** permet également d'accéder à l'interface utilisateur avancée de Dell Display Manager qui est utilisée pour ajuster les fonctions de base, configurer le mode automatique et accéder à d'autres fonctionnalités.

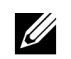

#### **REMARQUE:**

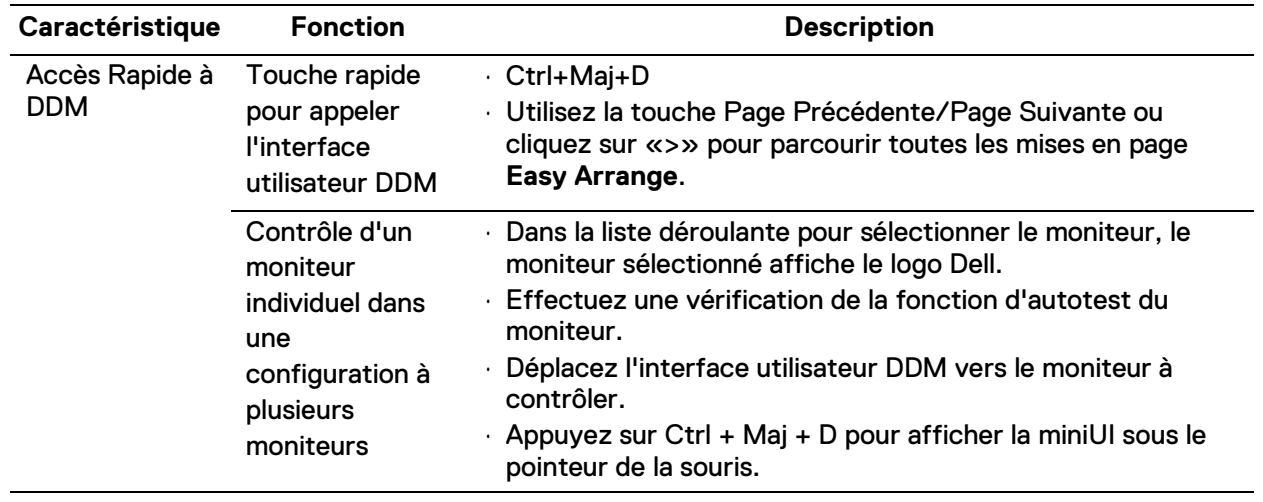

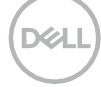

## <span id="page-6-0"></span>**Réglage des Fonctions d'Affichage de Base**

Vous pouvez sélectionner le **Mode Manuel** qui vous permet de sélectionner manuellement un mode prédéfini ou sélectionner le **Mode Automatique** qui applique un mode prédéfini en fonction de l'application active.

Un message à l'écran affiche le mode de préréglage actuel chaque fois qu'il change. La **Luminosité** et le **Contraste** du moniteur sélectionné peuvent également être réglés directement à partir de l'onglet **Basique**.

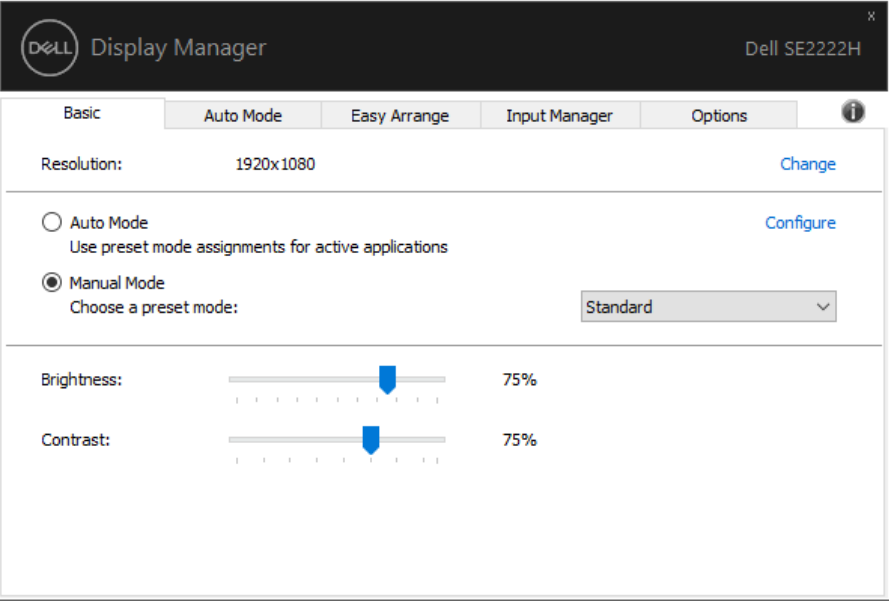

**REMARQUE: Lorsque plusieurs moniteurs Dell sont connectés, sélectionnez «Enable display matrix control» pour appliquer les commandes de luminosité, de contraste et de couleurs prédéfinies à tous les moniteurs.**

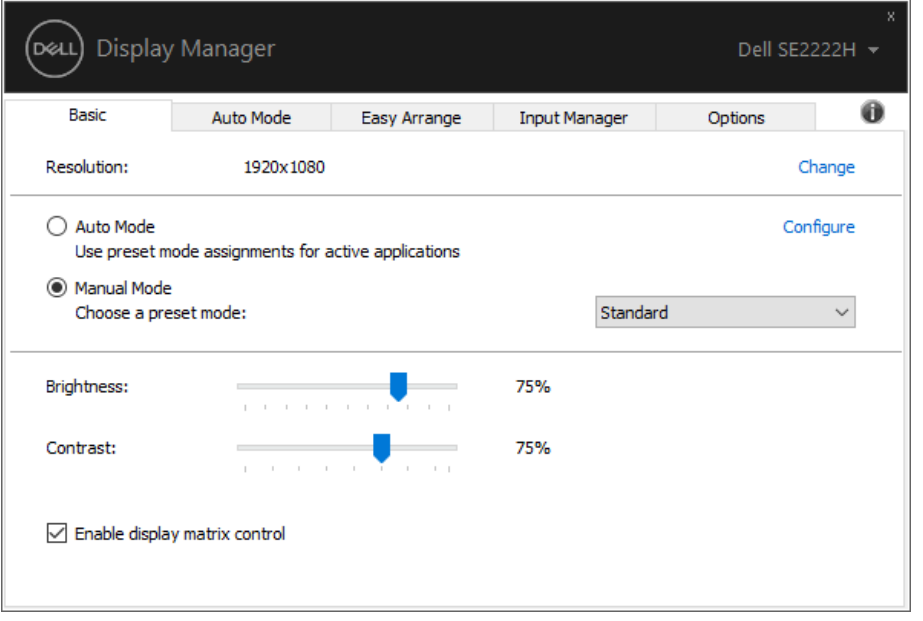

**D**ZLI

## <span id="page-7-0"></span>**Attribution de Modes Prédéfinis aux Applications**

L'onglet **Mode Automatique** vous permet d'associer un **Mode Prédéfini** spécifique à une application spécifique et de l'appliquer automatiquement. Lorsque le **Mode Automatique** est activé, Dell Display Manager bascule automatiquement sur le **Mode Prédéfini** correspondant chaque fois que l'application associée est activée. Le **Mode Prédéfini** attribué à une application particulière peut être le même sur chaque moniteur connecté, ou il peut varier d'un moniteur à l'autre.

Dell Display Manager est préconfiguré pour de nombreuses applications courantes. Pour ajouter une nouvelle application à la liste des affectations, faites simplement glisser l'application depuis le bureau, le menu Démarrer de Windows ou ailleurs, et déposez-la dans la liste actuelle.

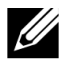

#### **REMARQUE: Les affectations de Mode Prédéfini pour les scripts de fichiers batch, les chargeurs et les fichiers non exécutables tels que les archives zip ou les fichiers compressés ne sont pas prises en charge.**

Vous pouvez également configurer le mode prédéfini Jeu à utiliser chaque fois qu'une application Direct3D s'exécute en mode plein écran. Pour empêcher une application d'utiliser le mode, attribuez-lui un mode prédéfini différent.

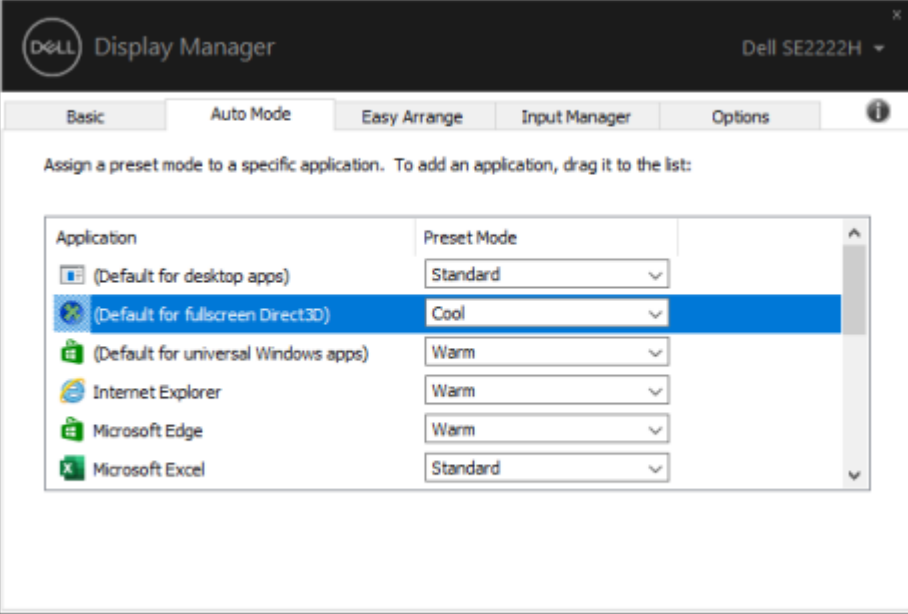

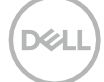

## <span id="page-8-0"></span>**Organisation de Windows avec Easy Arrange**

**Easy Arrange** aide à organiser efficacement les fenêtres de vos applications sur le bureau. choisissez d'abord un modèle de mise en page prédéfini qui convient au travail, puis il vous suffit de faire glisser les fenêtres de l'application dans les zones définies. Appuyez sur «>» ou utilisez la touche Page Précédente/Page Suivante pour trouver plus de mises en page. Pour créer une mise en page personnalisée, organisez les fenêtres ouvertes, puis cliquez sur **Enregistrer**.

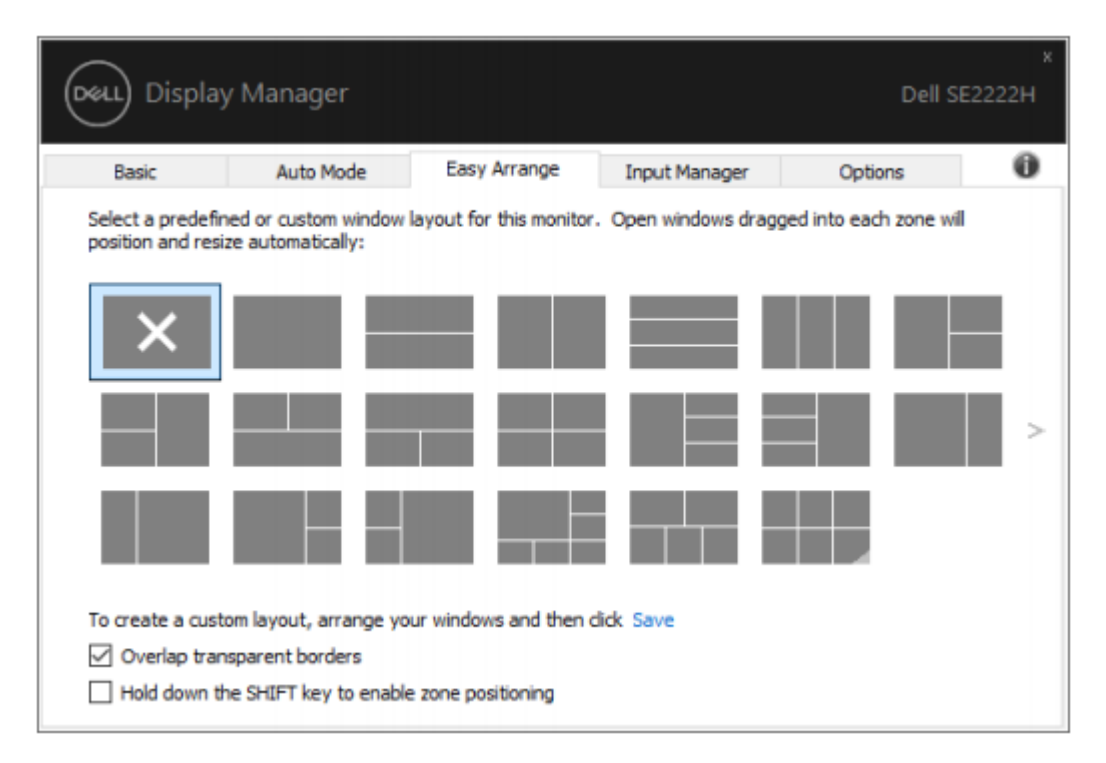

Pour Windows 10, vous pouvez appliquer différentes dispositions de fenêtre pour chacun des bureaux virtuels.

Si vous utilisez souvent la fonction d'accrochage Windows, sélectionnez «**Hold down the SHIFT key to enable zone positioning**». Cela donne la priorité à Windows Snap sur Easy Arrange. Vous devrez ensuite appuyer sur la touche Maj pour utiliser le positionnement **Easy Arrange**.

**DEL** 

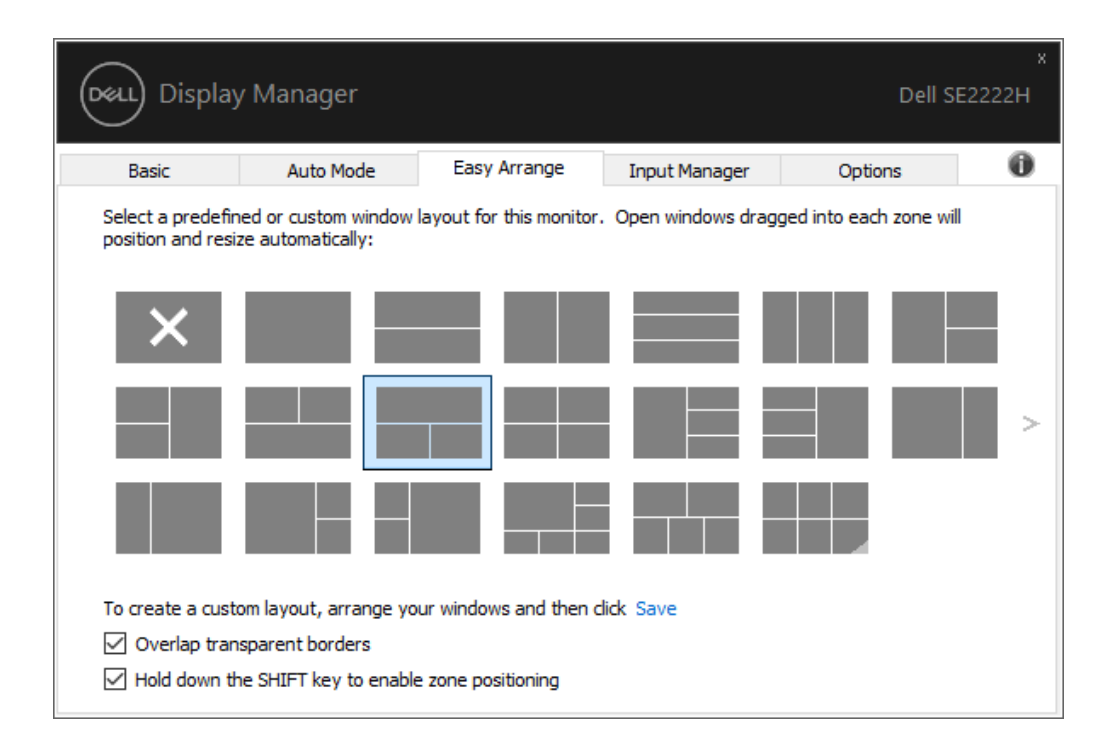

Si vous utilisez plusieurs moniteurs dans une matrice ou une matrice, la disposition **Easy Arrange** peut être appliquée à tous les moniteurs comme un seul bureau. sélectionnez «**Span multiple monitors**» pour activer cette fonction. Vous devez aligner correctement vos moniteurs pour l'utiliser efficacement.

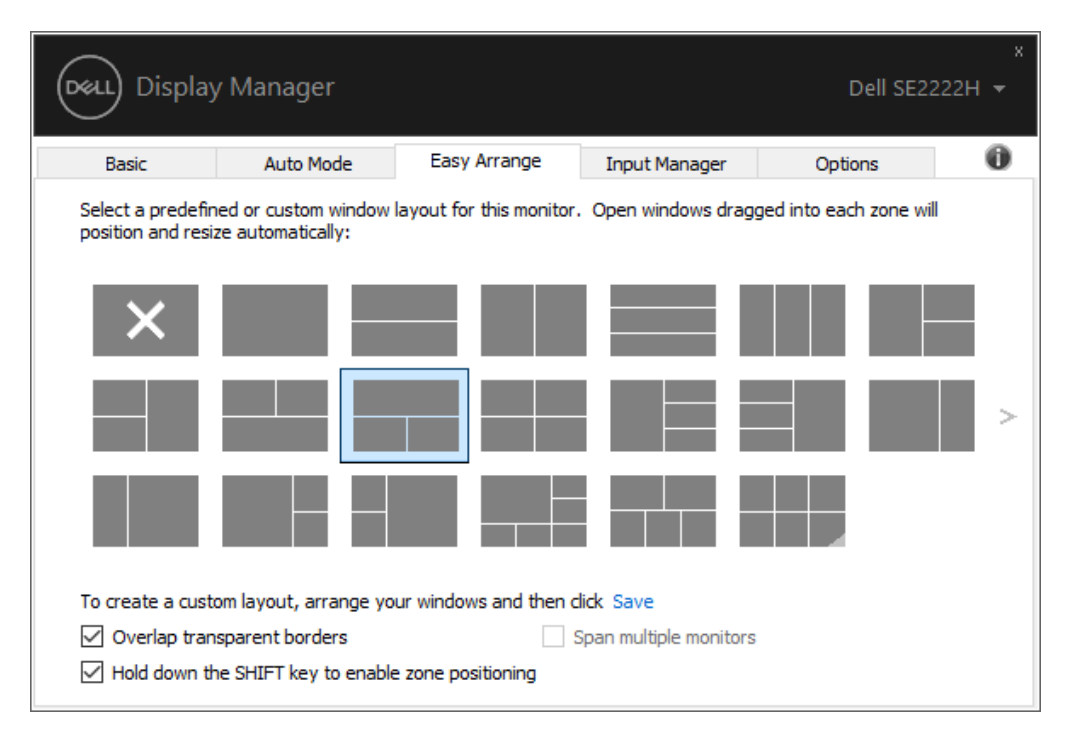

<u>U</u>

**REMARQUE: Certaines applications nécessitent une résolution effective minimale pour sa fenêtre. L'application peut ne pas tenir dans une zone Ease Arrange si la zone est plus petite que la taille de fenêtre requise.**

**DEL** 

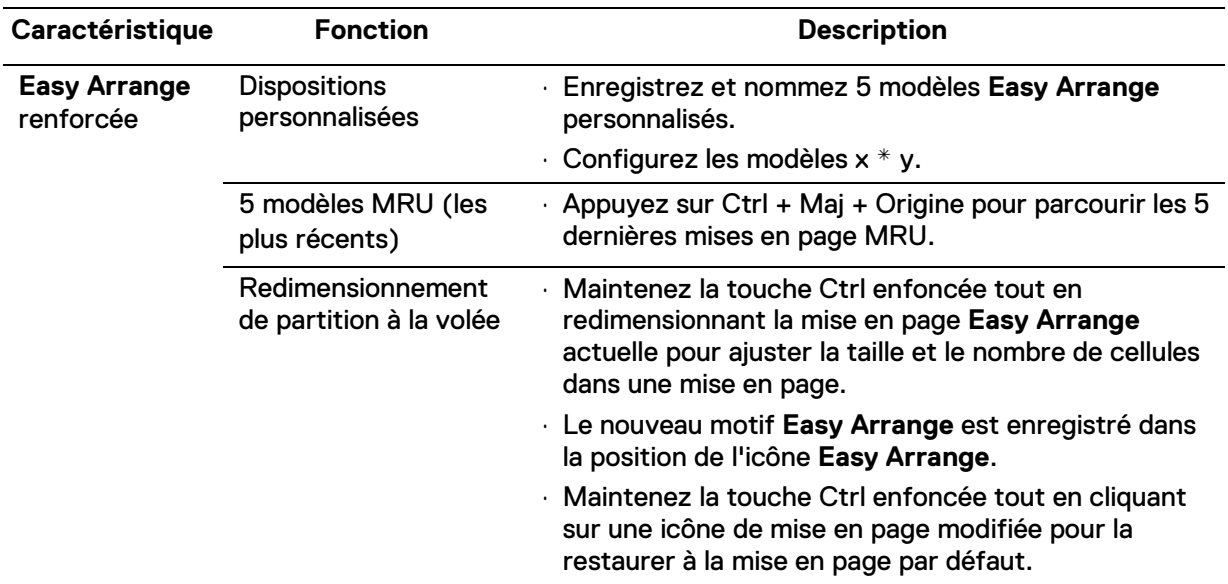

Il existe d'autres moyens avancés d'utiliser **Easy Arrange**. Reportez-vous au tableau ci-dessous.

**D**&LI

#### <span id="page-11-0"></span>**Gestion de Plusieurs Entrées Vidéo**

L'onglet **Input Manager** vous permet de gérer facilement plusieurs entrées vidéo connectées au moniteur Dell. Il permet de basculer facilement entre les entrées lorsque vous travaillez avec plusieurs ordinateurs.

Tous les ports d'entrée vidéo disponibles à surveiller sont répertoriés. Vous pouvez donner à chaque entrée un nom similaire. Enregistrez les modifications après la modification.

Vous pouvez définir une touche de raccourci pour passer rapidement à l'entrée favorite et une autre touche de raccourci pour basculer rapidement entre deux entrées si vous travaillez souvent entre elles.

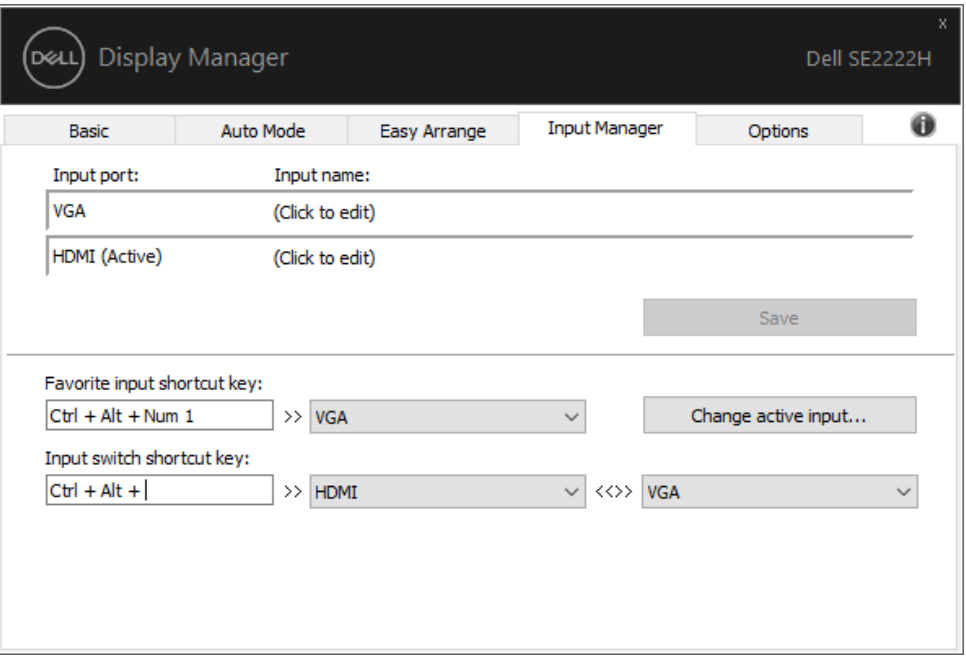

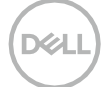

Vous pouvez utiliser la liste déroulante pour basculer vers n'importe quelle source d'entrée disponible.

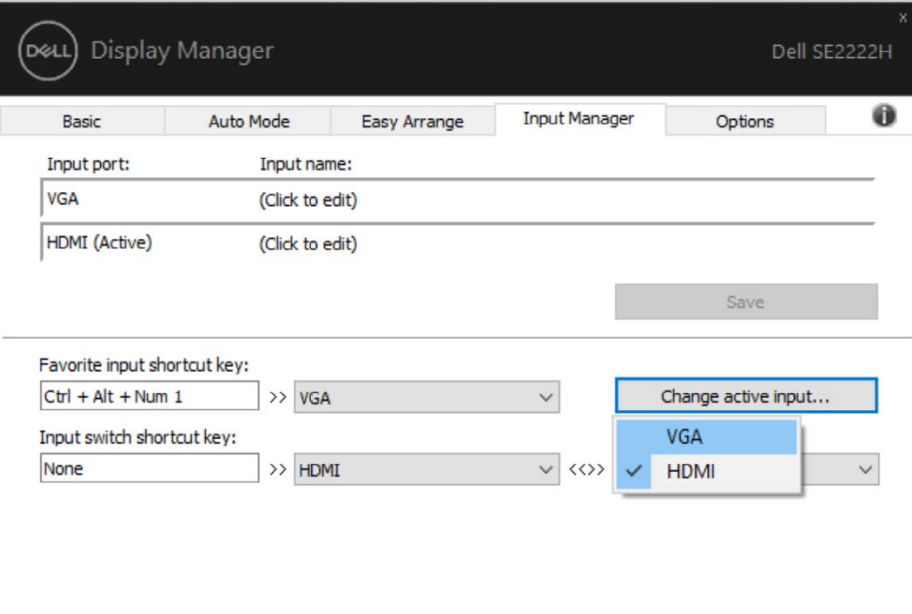

<u>U</u>

**REMARQUE: DDM communique avec votre moniteur même lorsque le moniteur affiche la vidéo d'un autre ordinateur. Vous pouvez installer DDM sur l'ordinateur que vous utilisez fréquemment et contrôler la commutation d'entrée à partir de celui-ci.**

**Vous pouvez également installer DDM sur d'autres ordinateurs connectés au moniteur.**

**D**ELI

#### <span id="page-13-0"></span>**Restauration des Positions d'Application**

DDM peut vous aider à restaurer les fenêtres des applications dans leurs positions lorsque vous reconnectez votre ordinateur au (x) moniteur (s). Vous pouvez accéder rapidement à cette fonctionnalité en cliquant avec le bouton droit de la souris sur l'icône DDM dans la barre de notification.

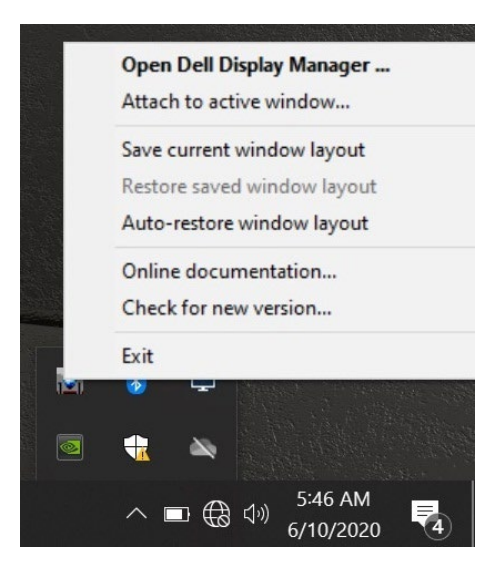

Si vous choisissez «**Auto-restore window layout**», les positions des fenêtres d'application sont suivies et mémorisées par DDM. DDM place automatiquement les fenêtres de l'application dans leur position d'origine lorsque vous reconnectez le PC à votre ou vos moniteurs.

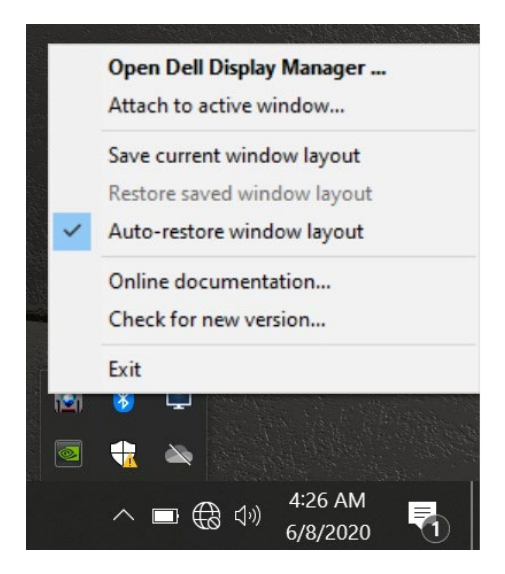

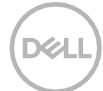

Si vous souhaitez revenir à une mise en page favorite après avoir déplacé les fenêtres de l'application, vous pouvez d'abord «**Save current window layout**», puis «**Restore saved window layout**».

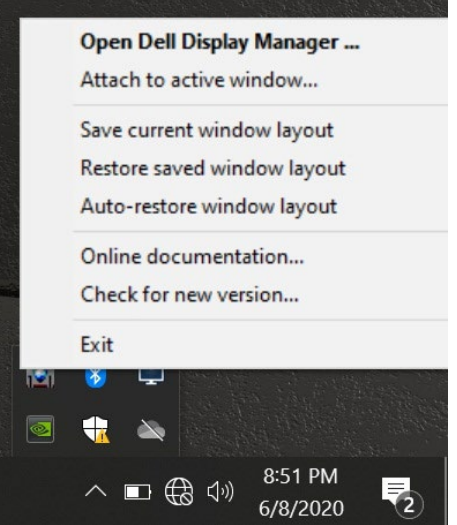

Vous pouvez utiliser des moniteurs avec différents modèles ou résolutions dans votre routine quotidienne, et vous pouvez leur appliquer différentes dispositions de fenêtre. DDM est capable de connaître le moniteur que vous avez reconnecté et de restaurer les positions des applications en conséquence.

Si vous devez remplacer un moniteur dans une configuration de matrice de moniteur, vous pouvez enregistrer la disposition de la fenêtre avant le remplacement et restaurer la disposition après l'installation d'un nouveau moniteur.

**REMARQUE: Vous devez maintenir vos applications en cours d'exécution afin de bénéficier de cette fonctionnalité. DDM ne lance pas les applications.**

### <span id="page-15-0"></span>**Attachement de DDM aux fenêtres actives (uniquement Windows 10)**

Pour Windows 10, vous pouvez ajouter l'icône de raccourci DDM à la région de la barre d'outils des fenêtres actives. Pour activer cette fonction, cliquez avec le bouton droit sur l'icône DDM dans la barre de notification et choisissez «**Attach to active window**» dans le menu ouvert.

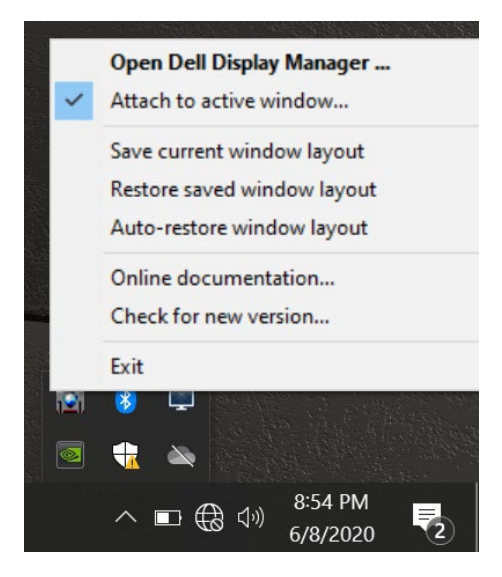

Une fois que vous avez cliqué avec le bouton droit de la souris sur l'icône dans la barre d'outils, un menu rapide de DDM apparaît, affichant des options sous **Mode Automatique** et **Easy Arrange** pour vous permettre d'effectuer facilement des ajustements.

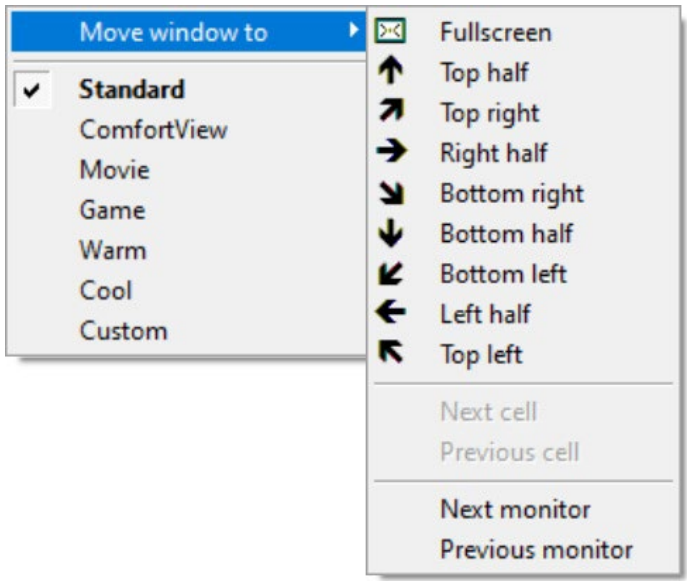

**NSO** 

# <span id="page-16-0"></span>**Application des Fonctionnalités d'Économie d'Énergie**

Sur les modèles Dell pris en charge, un onglet **Options** est disponible qui fournit des options d'économie d'énergie PowerNap. Vous pouvez choisir de régler la luminosité du moniteur au niveau minimum ou de mettre le moniteur en veille lorsque l'économiseur d'écran est activé.

#### <span id="page-16-1"></span>**Autres Touches de Raccourci**

Vous pouvez définir les touches de raccourci pour un accès rapide aux fonctions DDM suivantes:

- **Touche de raccourci du programme**: pour ouvrir rapidement la boîte de dialogue **Paramètres Rapides**.
- **Touche de raccourci Easy Arrange MRU:** pour appliquer rapidement les 5 mises en page de fenêtres récemment utilisées
- **Touche de raccourci de la fenêtre d'application:** pour lancer un menu rapide pour les options sous **Mode Automatique** et **Easy Arrange**.

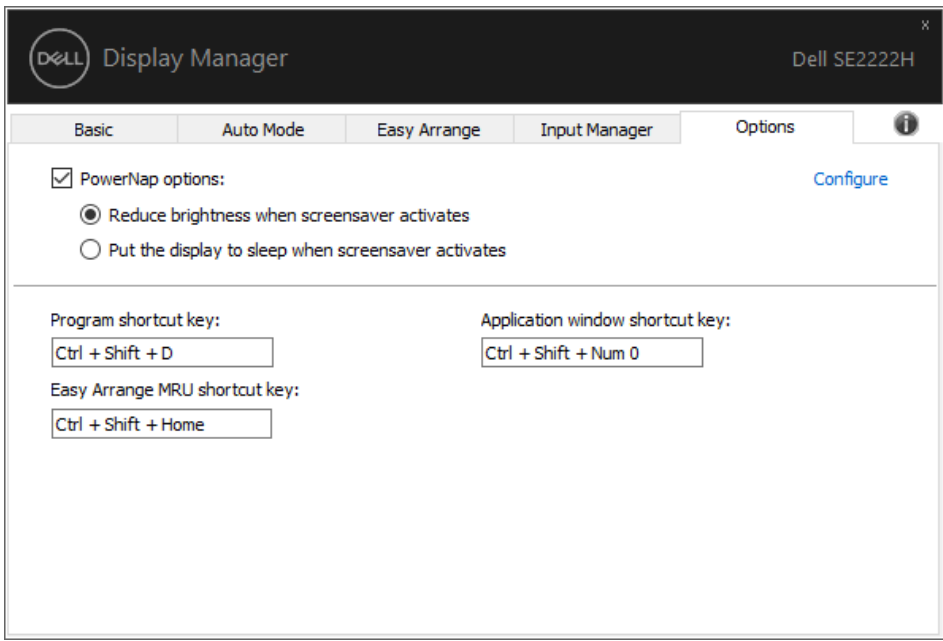

**NOT** 

## <span id="page-17-0"></span>**Dépannage**

Si DDM ne fonctionne pas avec votre moniteur, DDM affichera l'icône ci-dessous dans votre barre de notification.

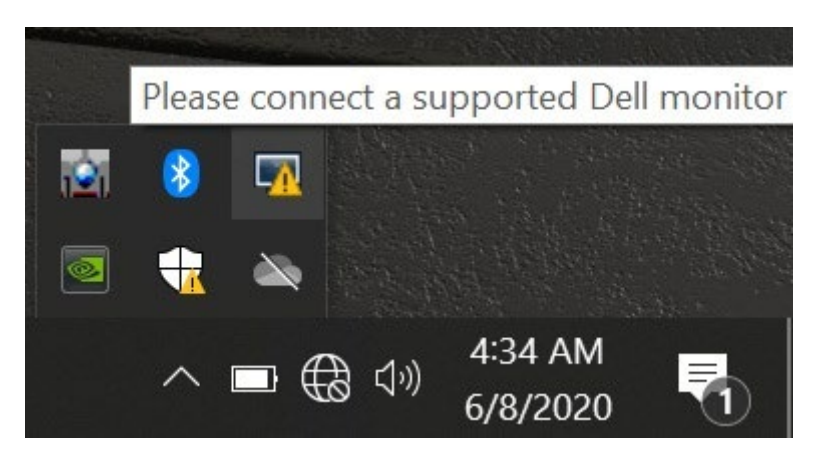

Cliquez sur l'icône, **DDM** affiche un message d'erreur plus détaillé.

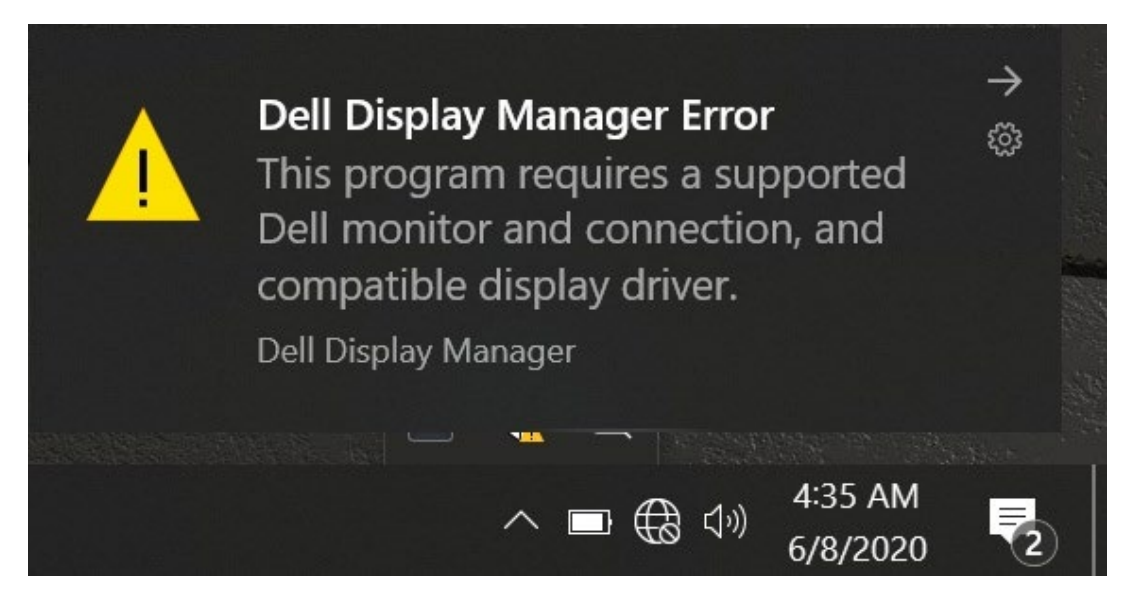

Notez que DDM ne fonctionne qu'avec les moniteurs de marque Dell. Si vous utilisez des moniteurs d'autres fabricants, DDM ne les prend pas en charge.

Si DDM est incapable de détecter et/ou de communiquer avec un moniteur Dell pris en charge, veuillez prendre les mesures ci-dessous pour résoudre le problème:

- **1.** Assurez-vous que le câble vidéo est correctement connecté entre le moniteur et l'ordinateur. Assurez-vous que les connecteurs sont fermement insérés en position.
- **2.** Vérifiez l'OSD du moniteur pour vous assurer que DDC/CI est activé.
- **3.** Assurez-vous d'avoir le bon pilote de carte graphique du fournisseur (Intel, AMD, NVIDIA, etc.). Le pilote graphique est souvent la cause de l'échec de DDM.
- **4.** Retirez toutes les stations d'accueil, rallonges de câble et convertisseurs entre le moniteur et le port graphique. Certains extendeurs, concentrateurs ou convertisseurs bon marché peuvent ne pas prendre en charge correctement DDC/CI et peuvent échouer DDM. Mettez à jour le pilote de ce périphérique si la dernière version est disponible.
- **5.** Redémarrez votre ordinateur.

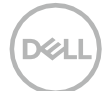

DDM peut ne pas fonctionner avec les moniteurs ci-dessous:

- Modèles de moniteurs Dell livrés avant 2013 et séries D de moniteurs Dell. Pour plus d'informations, voyez **[www.dell.com/support/monitors.](http://www.dell.com/support/monitors)**
- Moniteurs de jeu utilisant la technologie G-sync basée sur Nvidia.
- Les écrans virtuels et sans fil ne prennent pas en charge DDC/CI.
- Certains premiers modèles de moniteurs DP 1.2, il peut être nécessaire de désactiver MST/DP 1.2 à l'aide de l'OSD du moniteur.

Si l'ordinateur est connecté à Internet, il sera invité à passer à une nouvelle version de DDM lorsqu'elle sera disponible. Il est recommandé de télécharger et d'installer la dernière application DDM.

Vous pouvez également vérifier la nouvelle version en cliquant avec le bouton droit de la souris sur l'icône DDM tout en maintenant la touche «Maj» enfoncée.

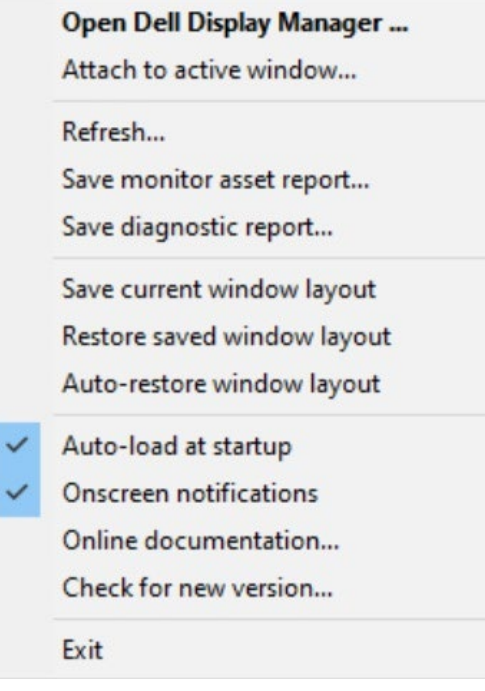

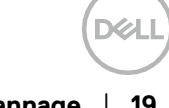